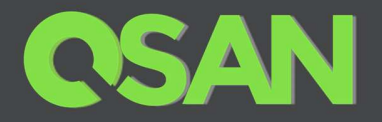

# XInsight Software Manual

Applicable Models: XCubeFAS Series XCubeNAS Series XCubeSAN Series

QSAN Technology, Inc. www.QSAN.com

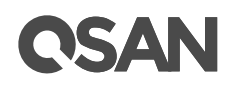

#### Copyright

© Copyright 2020 QSAN Technology, Inc. All rights reserved. No part of this document may be reproduced or transmitted without written permission from QSAN Technology, Inc.

#### January 2020

This edition applies to QSAN XInsight (a central management system). QSAN believes the information in this publication is accurate as of its publication date. The information is subject to change without notice.

#### Trademarks

QSAN, the QSAN logo, XInsight, XCubeFAS, XEVO, XCubeNAS, QSM, XCubeSAN, SANOS, and QSAN.com are trademarks or registered trademarks of QSAN Technology, Inc.

Microsoft, Windows, Windows Server, and Hyper-V are trademarks or registered trademarks of Microsoft Corporation in the United States and/or other countries.

Linux is a trademark of Linus Torvalds in the United States and/or other countries.

UNIX is a registered trademark of The Open Group in the United States and other countries.

Mac and OS X are trademarks of Apple Inc., registered in the U.S. and other countries.

Java and all Java-based trademarks and logos are trademarks or registered trademarks of Oracle and/or its affiliates.

VMware, ESXi, and vSphere are registered trademarks or trademarks of VMware, Inc. in the United States and/or other countries.

Citrix and Xen are registered trademarks or trademarks of Citrix Systems, Inc. in the United States and/or other countries.

Other trademarks and trade names used in this document to refer to either the entities claiming the marks and names or their products are the property of their respective owners.

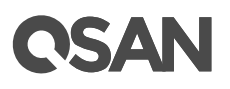

### **Notices**

This XInsight software manual is applicable to all XCubeFAS, XCubeNAS, and XCbueSAN models.

Information contained in this manual has been reviewed for accuracy. But it could include typographical errors or technical inaccuracies. Changes are made to the document periodically. These changes will be incorporated in new editions of the publication. QSAN may make improvements or changes in the products. All features, functionality, and product specifications are subject to change without prior notice or obligation. All statements, information, and recommendations in this document do not constitute a warranty of any kind, express or implied.

Any performance data contained herein was determined in a controlled environment. Therefore, the results obtained in other operating environments may vary significantly. Some measurements may have been made on development-level systems and there is no guarantee that these measurements will be the same on generally available systems. Furthermore, some measurements may have been estimated through extrapolation. Actual results may vary. Users of this document should verify the applicable data for their specific environment.

This information contains examples of data and reports used in daily business operations. To illustrate them as completely as possible, the examples include the names of individuals, companies, brands, and products. All of these names are fictitious and any similarity to the names and addresses used by an actual business enterprise is entirely coincidental.

### **Table of Contents**

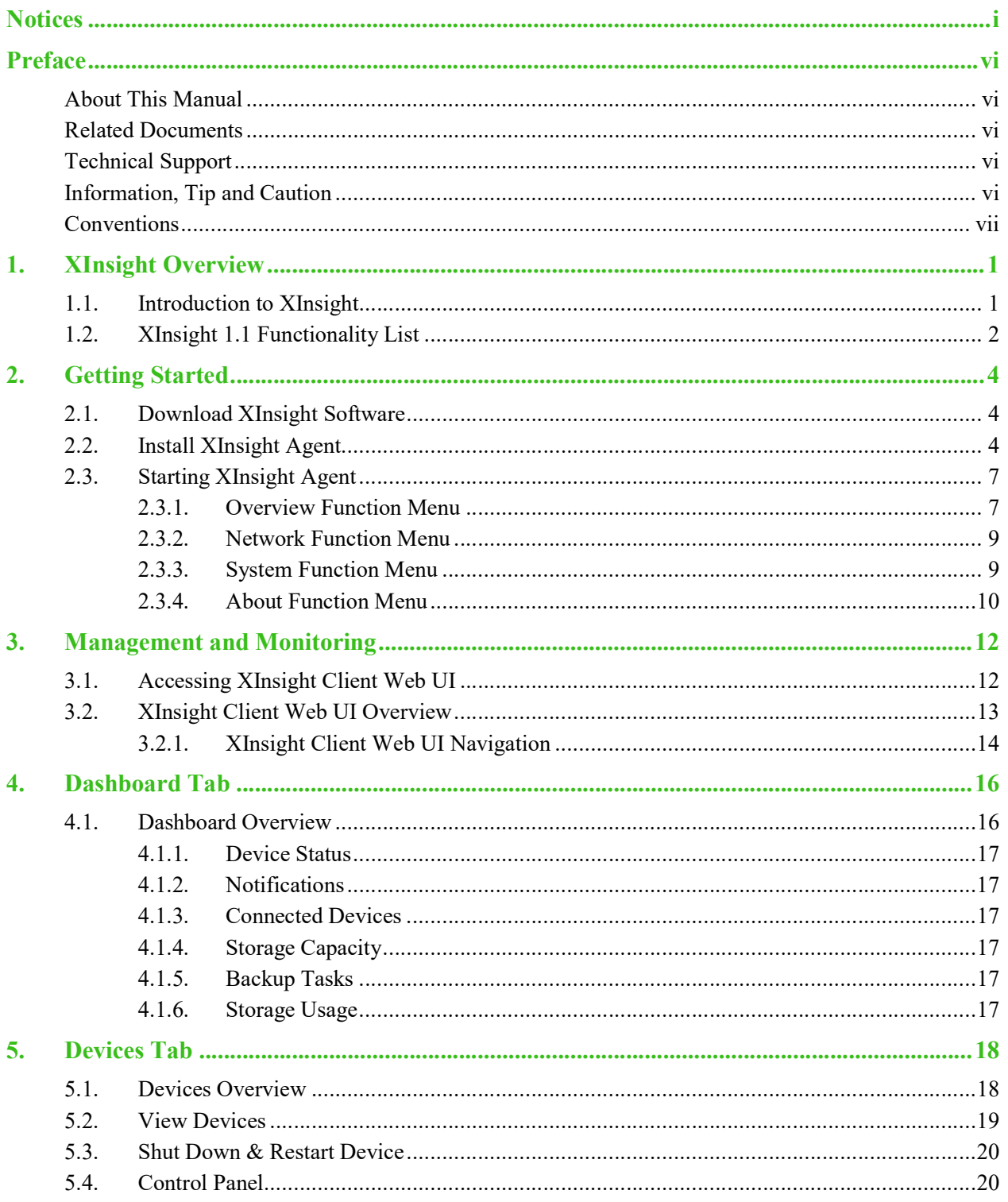

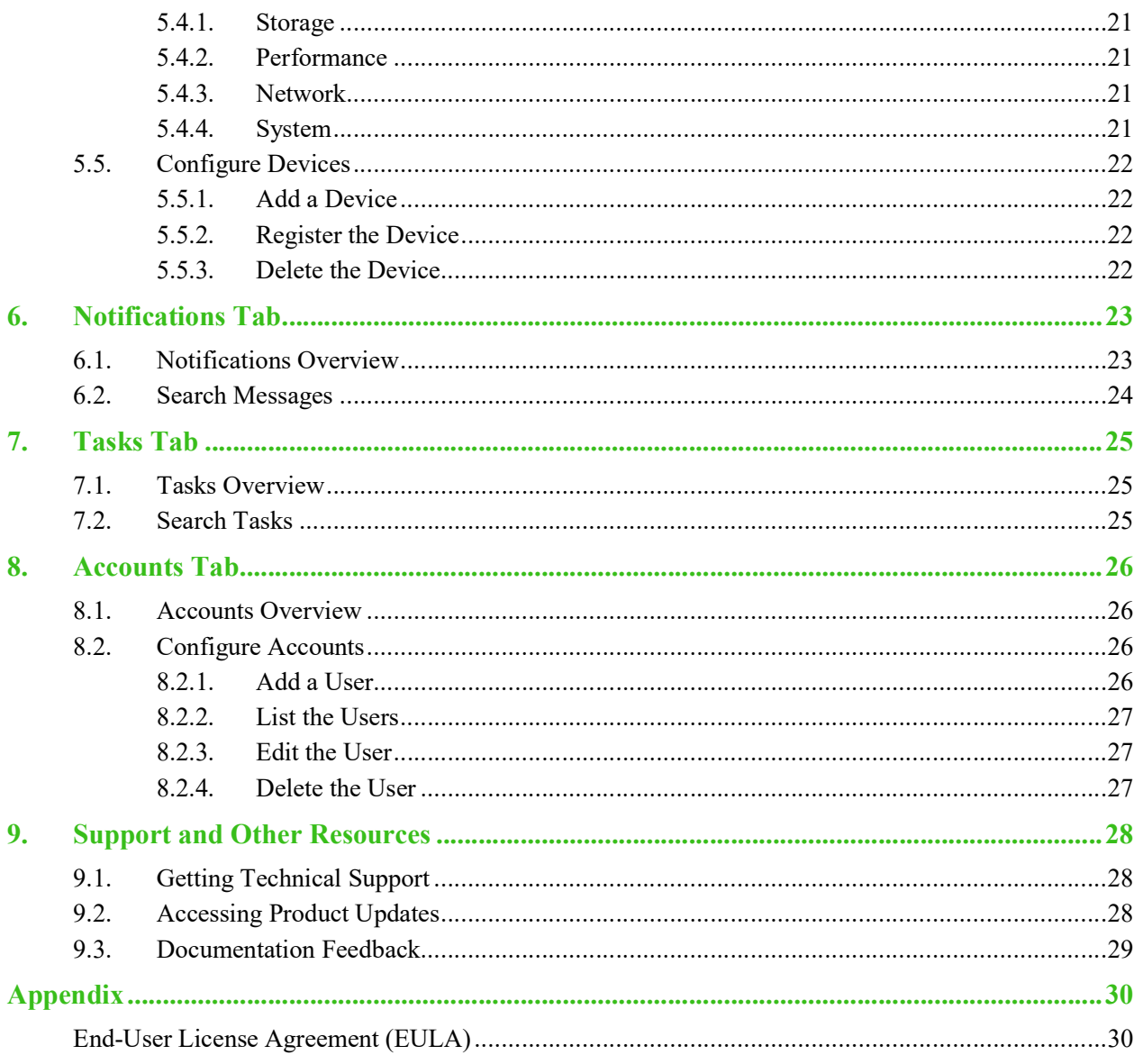

# Figures

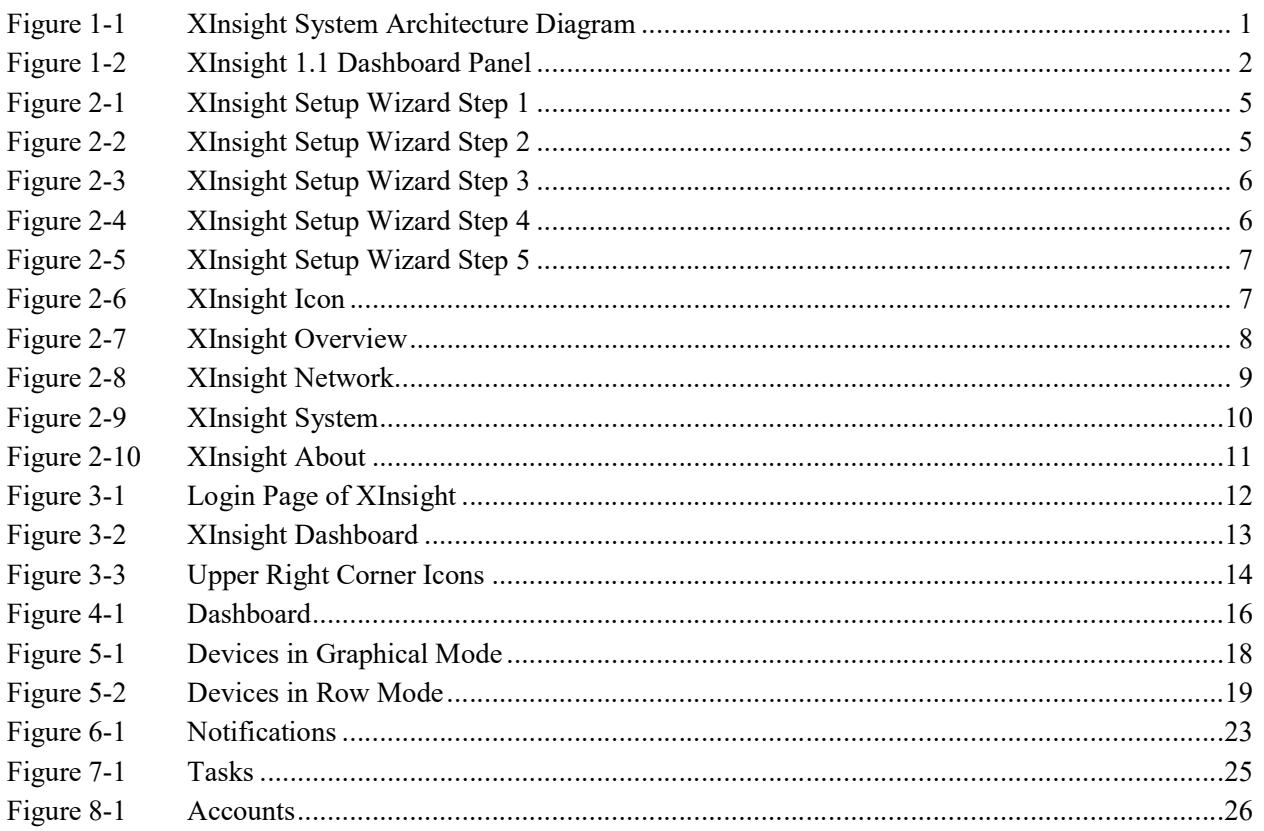

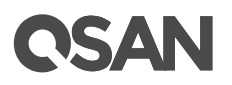

### Tables

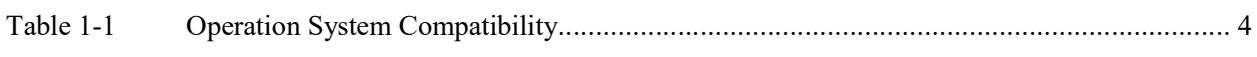

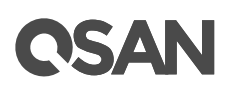

### Preface

#### About This Manual

This manual provides technical guidance for designing and implementing QSAN XInsight system, and it is intended for use by system administrators, storage consultants, or anyone who has purchased these products and is familiar with servers and computer networks, network administration, storage system installation and configuration, storage area network management, and relevant protocols.

#### Related Documents

There are related documents which can be downloaded from the website.

- All XInsight Documents
- XCubeFAS XEVO Software Manual
- XCubeNAS QSM Software Manual
- XCubeSAN SANOS Software Manual

#### Technical Support

Do you have any questions or need help trouble-shooting a problem? Please contact QSAN Support, we will reply to you as soon as possible.

- Via the Web: https://www.qsan.com/technical\_support
- Via Telephone:  $+886-2-77206355$ (Service hours: 09:30 - 18:00, Monday - Friday, UTC+8)
- Via Skype Chat, Skype ID: qsan.support (Service hours: 09:30 - 02:00, Monday - Friday, UTC+8, Summer time: 09:30 - 01:00)
- Via Email:  $\frac{\text{support}(a)}{\text{qsan.com}}$

#### Information, Tip and Caution

This manual uses the following symbols to draw attention to important safety and operational information.

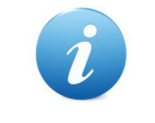

#### INFORMATION:

INFORMATION provides useful knowledge, definition, or terminology for reference.

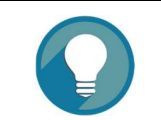

#### TIP:

TIP provides helpful suggestions for performing tasks more effectively.

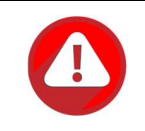

#### CAUTION:

CAUTION indicates that failure to take a specified action could result in damage to the system.

#### **Conventions**

The following table describes the typographic conventions used in this manual.

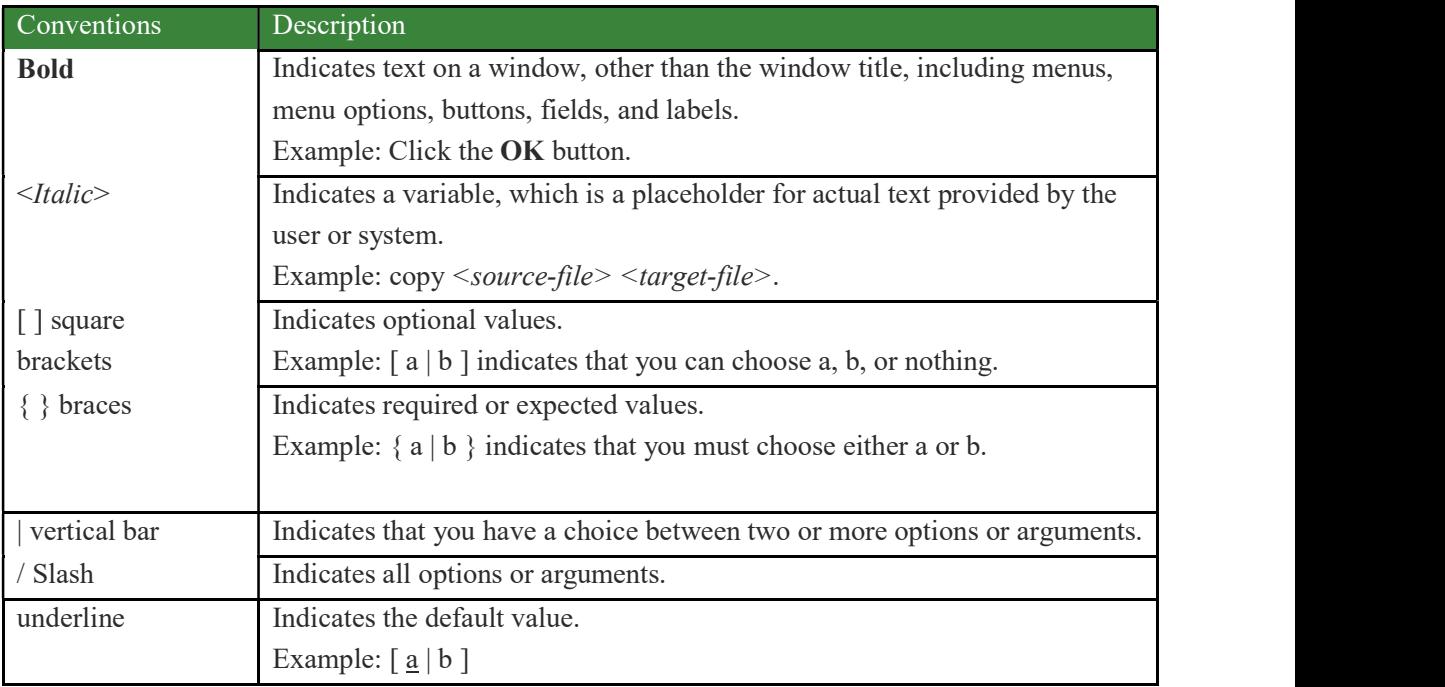

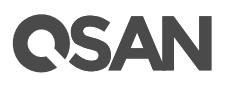

### 1. XInsight Overview

The XInsight is a central management system for all QSAN products. It provides QSAN products to be centralized management and remote control solution for IT administrator in every industry for storage devices. It is a single point solution to discover, map, monitor, easy deployment, and manage devices in user's network. User can easily monitor, analyze and troubleshoot storage environment from anywhere.

#### 1.1. Introduction to XInsight

The XInsight is composed of client and agent. The following diagram shows the XInsight system architecture.

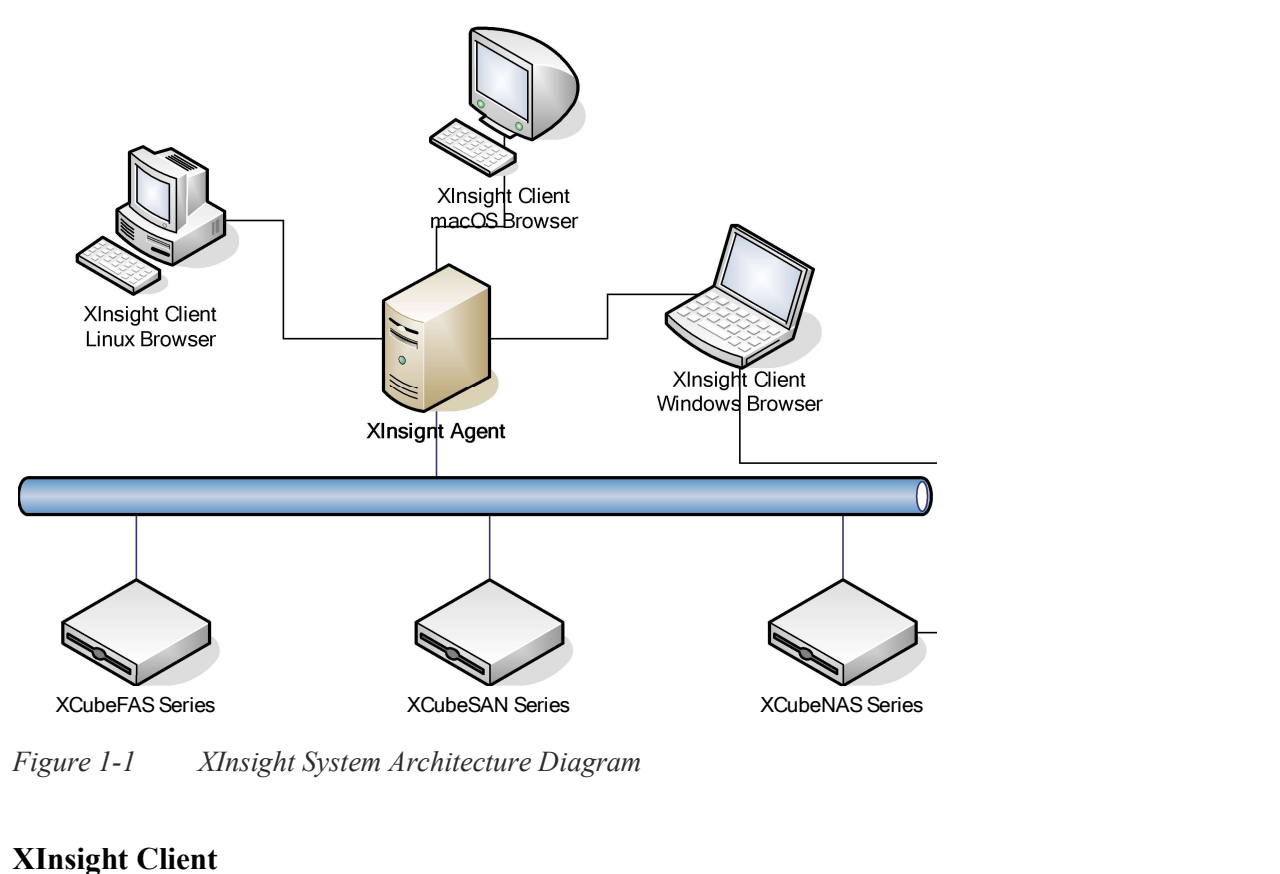

Figure 1-1 XInsight System Architecture Diagram

#### XInsight Client

The XInsight client supports most common browsers in popular operation systems.

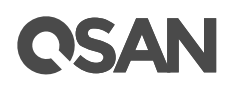

#### XInsight Agent

The XInsight agent is a Windows based program and is installed on the servers / PCs which are connected to all QSAN storage products. The XInsight agent software plays the agent role. It receives the HTTP command from the browser and communicates with the all QSAN storage products via RESTful API, and then replies to the XInsight client.

#### 1.2. XInsight 1.1 Functionality List

XInsight 1.1 provides the following functionality for administrator management.

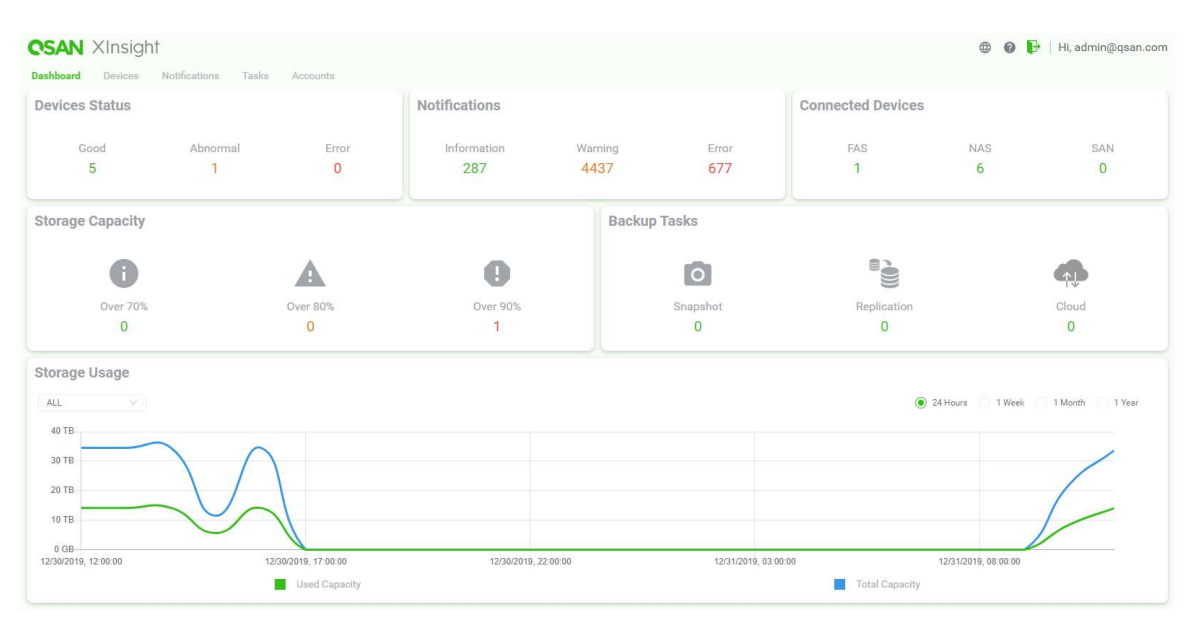

Figure 1-2 XInsight 1.1 Dashboard Panel

#### Dashboard

- Provide connected devices, device status, and notifications of QSAN FAS, NAS, and SAN, storage systems.
- Display storage capacity information and backup tasks.
- Monitor storage usage in a period of time.

#### Devices

- Graphically display the device status of each connected device.
- Also provide bar display the device status.
- 2 © Copyright 2020 QSAN Technology, Inc. All Right Reserved.

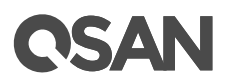

Including CPU, memory, storage usage, hardware monitoring, and so on.

#### **Notifications**

- Collect all notifications of every connected device.
- Filter event level for information, warning, and error.
- Search all messages by keyword.

#### Tasks

- Collect all tasks of every connected device.
- List snapshots, replications, and cloud backup.
- Search system name by keyword.

#### Accounts

- Add, edit, and delete account.
- Manage users' permissions for monitoring devices.

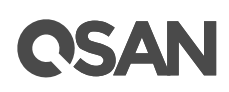

### 2. Getting Started

This chapter provides a description of where to download the XInsight software and how to start using XInsight to manage the QSAN storage systems.

#### 2.1. Download XInsight Software

The latest XInsight software can be downloaded at the website.

https://www.qsan.com/download\_center

After downloading the XInsight software, unzip the file.

• XInsight installer X.X.X.msi: XInsight agent, Windows version.

#### 2.2. Install XInsight Agent

The following table lists most of the Windows operating systems supported by XInsight agent. The recommended memory is 16GB or higher.

| Table 2-1<br><b>Operation System Compatibility</b> |                               |
|----------------------------------------------------|-------------------------------|
| Mode                                               | <b>Operation System</b>       |
| XInsight Agent                                     | Microsoft Windows Server 2008 |
|                                                    | Microsoft Windows Server 2012 |
|                                                    | Microsoft Windows Server 2016 |
|                                                    | Microsoft Windows Server 2019 |
|                                                    | Microsoft Windows 7           |
|                                                    | Microsoft Windows 8           |
|                                                    | Microsoft Windows 10          |
|                                                    |                               |

The following is the installation steps.

1. Run XInsight\_installer\_X.X.X.msi , click the Next button.

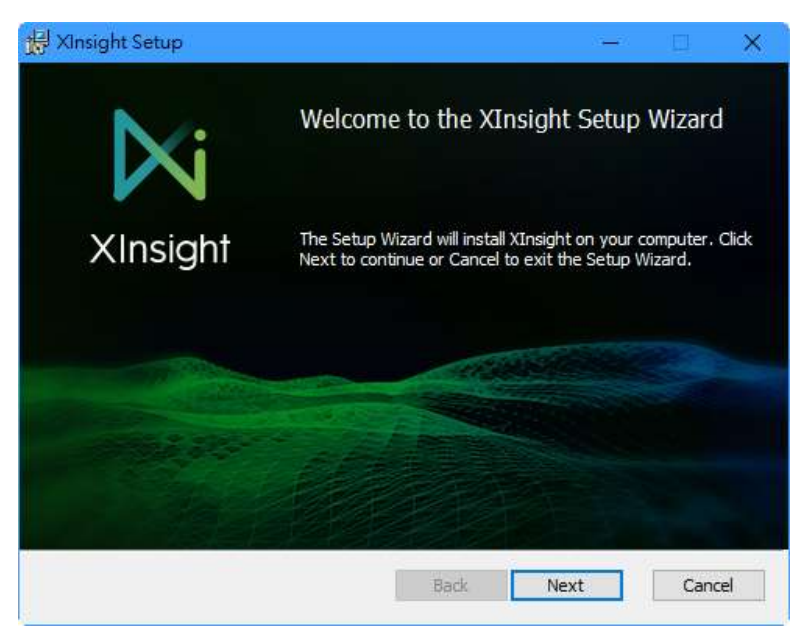

Figure 2-1 XInsight Setup Wizard Step 1

2. Check the License Agreement, and then click the Next button.

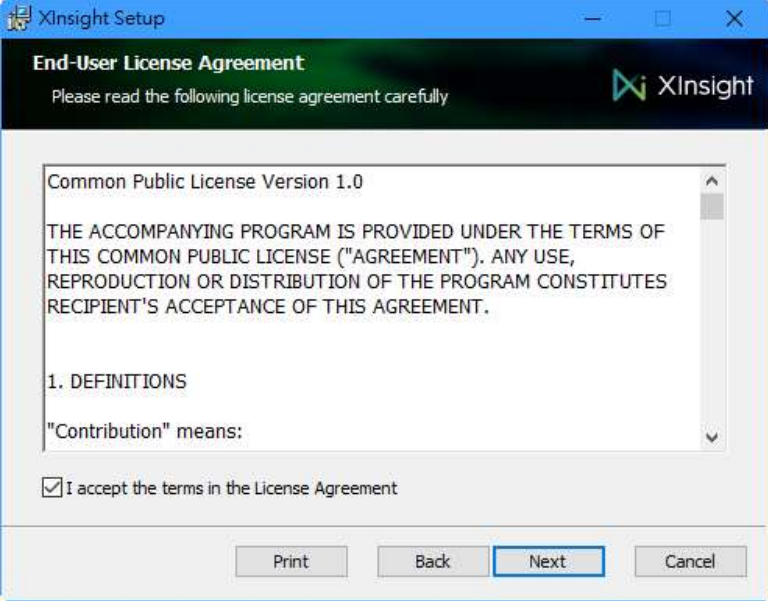

Figure 2-2 XInsight Setup Wizard Step 2

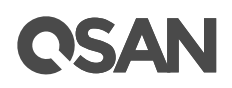

3. Change the location if needed, and then click the Next button.

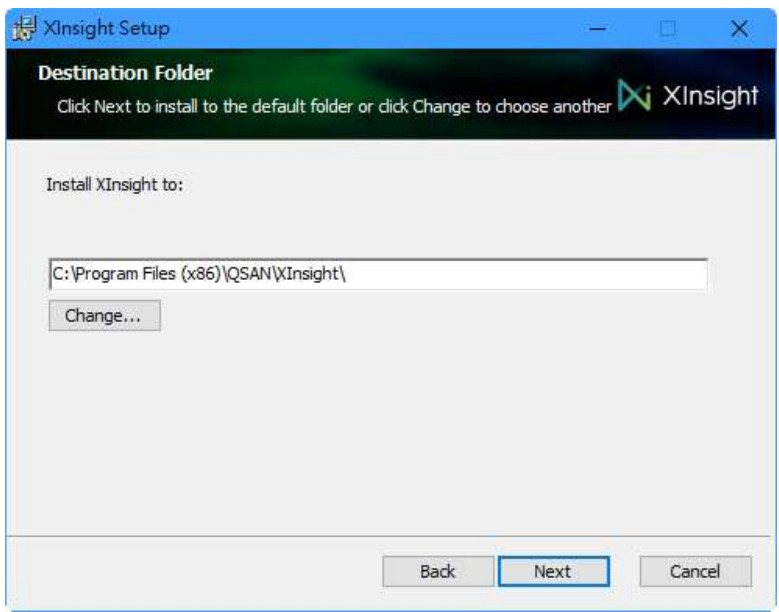

Figure 2-3 XInsight Setup Wizard Step 3

4. Click the Install button.

| XInsight Setup                                                                                                    |         | ×               |
|----------------------------------------------------------------------------------------------------|---------|-----------------|
| Ready to install XInsight                                                                                                    |         | <b>Xinsight</b> |
| Click Install to begin the installation. Click Back to review or change any of your<br>installation settings. Click Cancel to exit the wizard. |         |                 |
|                                                                                                    |         |                 |
| <b>Back</b>                                                                                                    | Install | Cancel          |

Figure 2-4 XInsight Setup Wizard Step 4

# QSAN

5. Done, click the Finish button.

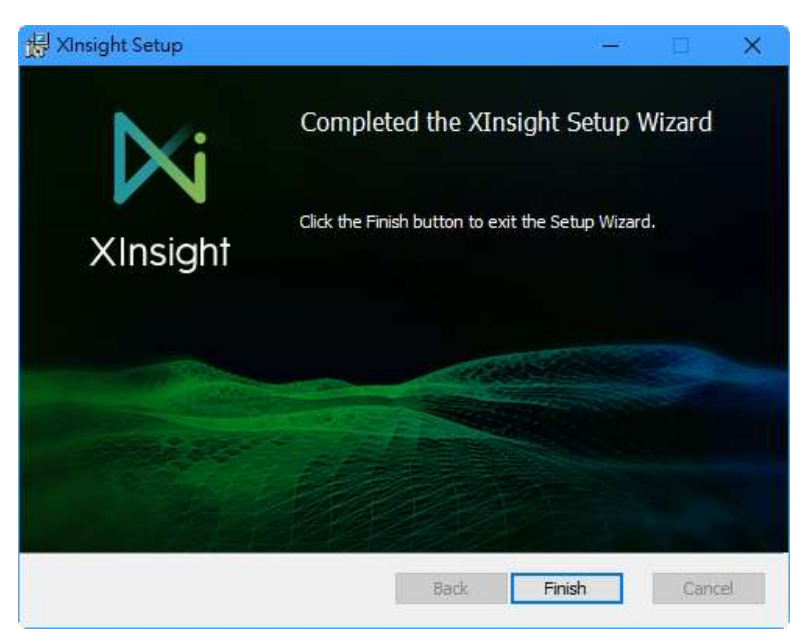

Figure 2-5 XInsight Setup Wizard Step 5

The XInsight contains the following items:

XInsight: It's a Windows based program.

Uninstall: Uninstall the XInsight program.

#### 2.3. Starting XInsight Agent

Double click the icon to run the XInsight agent, and you will see the overview page.

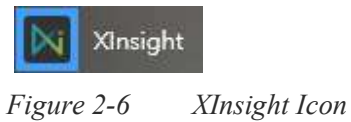

#### 2.3.1. Overview Function Menu

Select the Overview function menu to show summary of server status, connections and logs.

# **OSAN**

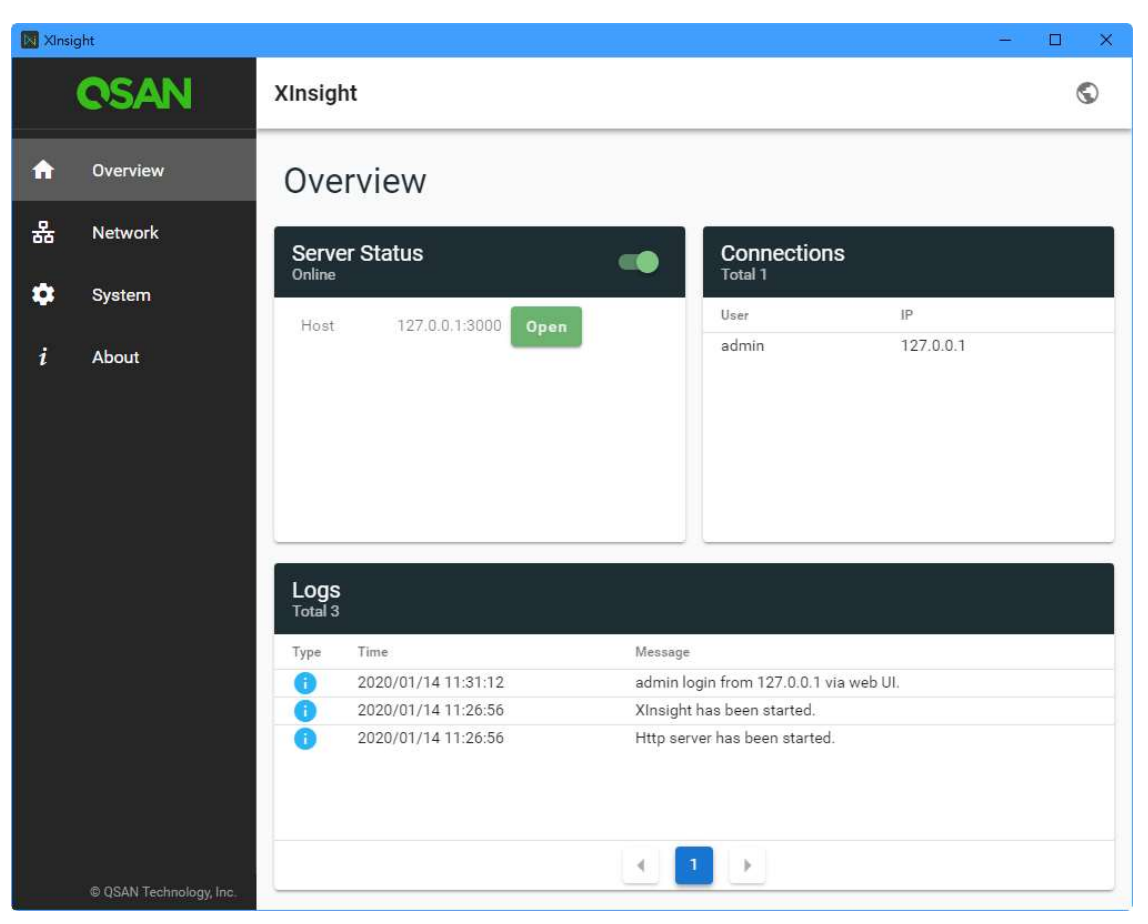

Figure 2-7 XInsight Overview

#### Server Status

XInsight builds in a web server. Click the switch to turn  $\Box$  ON (Online) the web server or  $\Box$  OFF (Offline). When the web server is online, you can click the Open button to open a browser and link the host IP to enter the XInsight client.

#### Connections

The block displays the users who log in to the XInsight agent and their IPs.

#### Logs

The block shows the XInsight event logs.

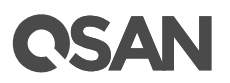

#### 2.3.2. Network Function Menu

Select the Network function menu to show the general setting of the network.

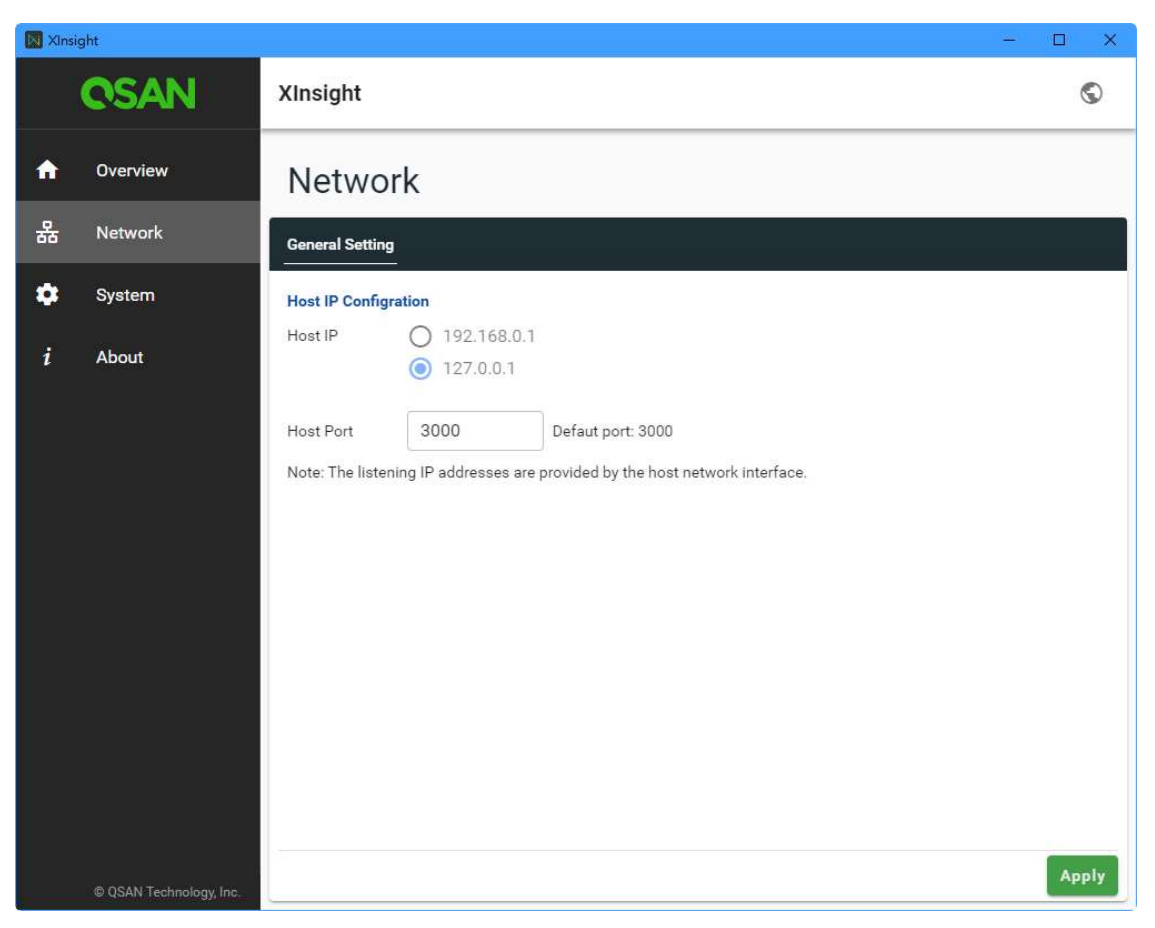

Figure 2-8 XInsight Network

#### Host IP Configurations

The listing IP addresses are provided by the host network interface. You can select a Host IP to be the web server IP address. You can also change the Host Port of the web server. The default port is 3000. After change the settings, click the Apply button to take effect.

#### 2.3.3. System Function Menu

Select the System function menu to import or export the configuration file.

# **OSAN**

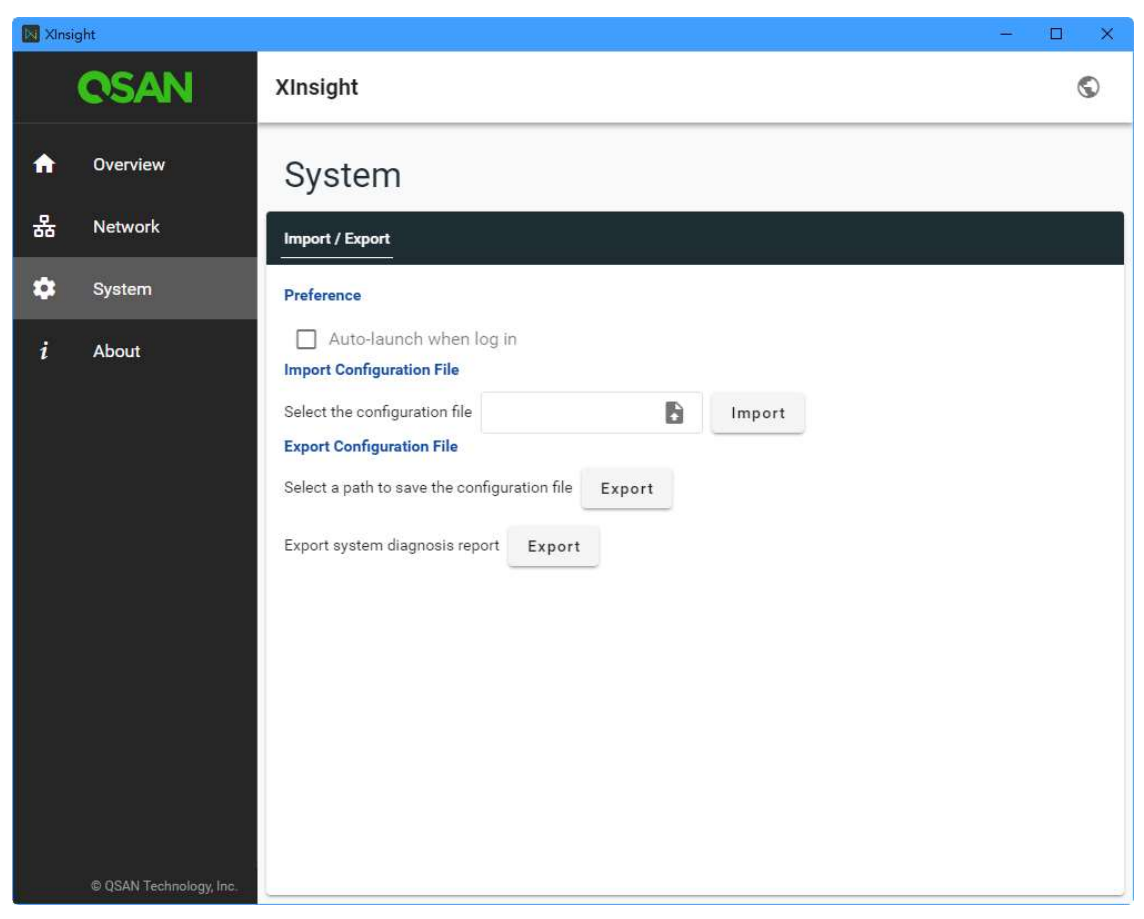

Figure 2-9 XInsight System

#### Preference

Check the **Auto-launch when log in** checkbox to launch all systems when the user logs in.

#### Import Configurtion File

Select the configuration file and clicke the Import button to import.

#### Export Configurtion File

Clicke the first Export button and select a path to save the configuration file. Click the second Export button to export the system diagnosis report.

#### 2.3.4. About Function Menu

Select the About function menu to show the software information.

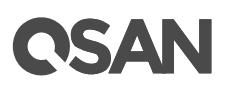

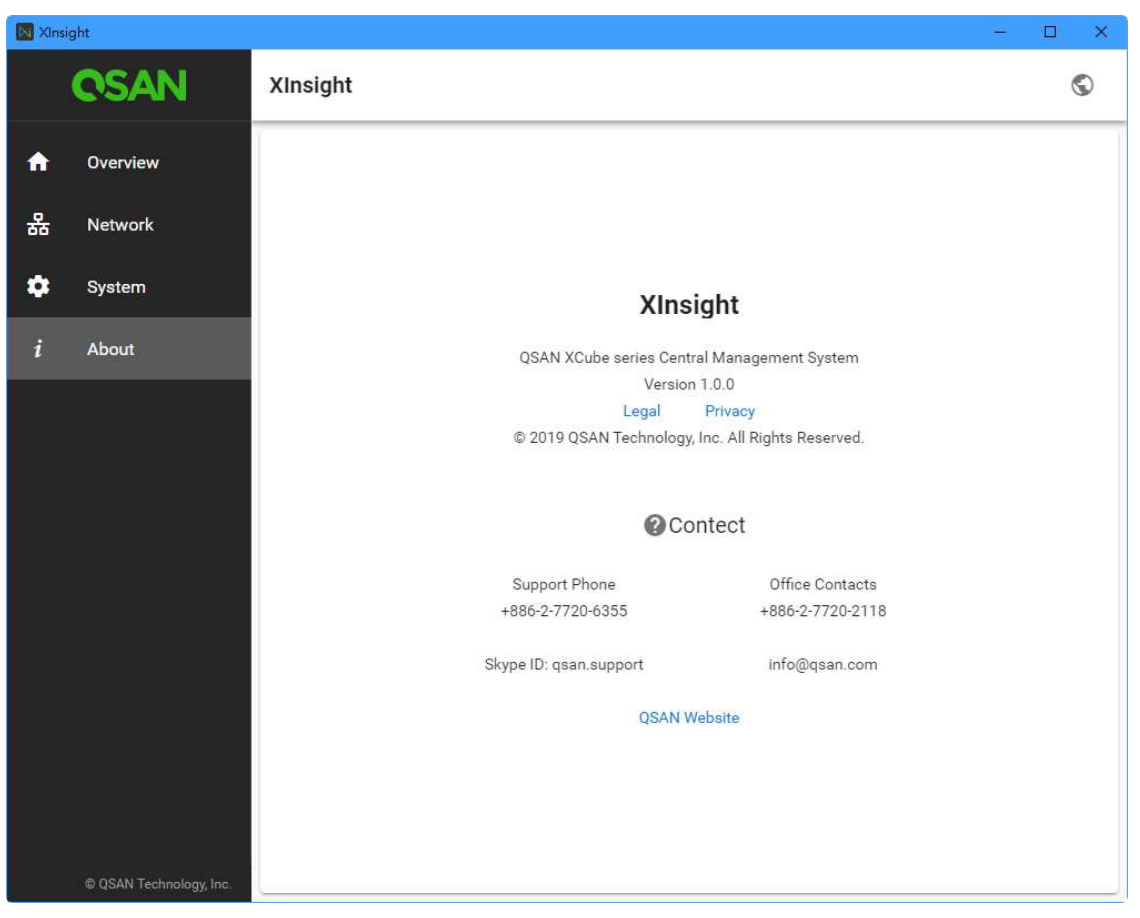

Figure 2-10 XInsight About

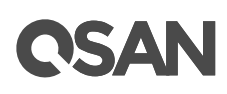

### 3. Management and Monitoring

This chapter will instruct user how to manage and monitor the QSAN storage system. Before starting, at least one QSAN storage system must be online.

#### 3.1. Accessing XInsight Client Web UI

To access the XInsight web user interface, open a supported web browser and enter the XInsight IP address and host port which are configured in XInsight agent. The login panel is displayed in the following.

http://<XInsight IP address>:<host port>

e.g.: http:://127.0.0.1:3000

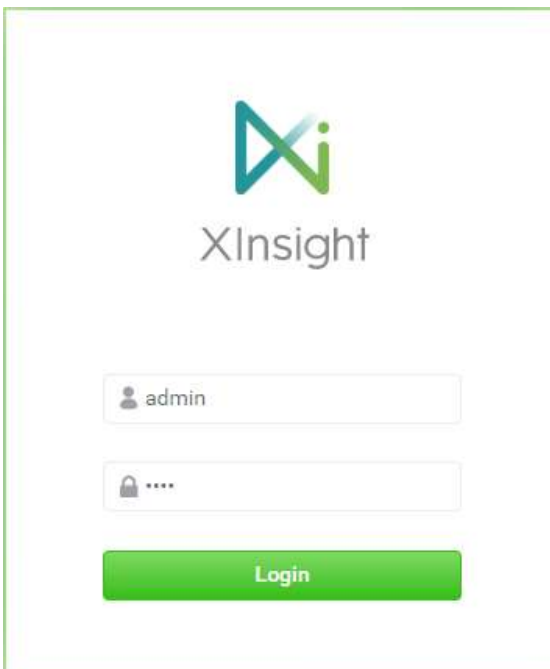

Figure 3-1 Login Page of XInsight

To access the web user interface, you have to enter a username and password.

• Username: <*Login Account*>, default administrator account is **admin**.

• Password: <*Your Password*>, default administrator password is 1234.

#### INFORMATION:

Supported web browsers:

- Google Chrome 45 or later.
- Mozilla Firefox 45 or later.
- Microsoft Internet Explorer 10 or later.
- Apple Safari 8 or later.

#### 3.2. XInsight Client Web UI Overview

When the password has been verified, the dashboard is displayed as shown in the following.

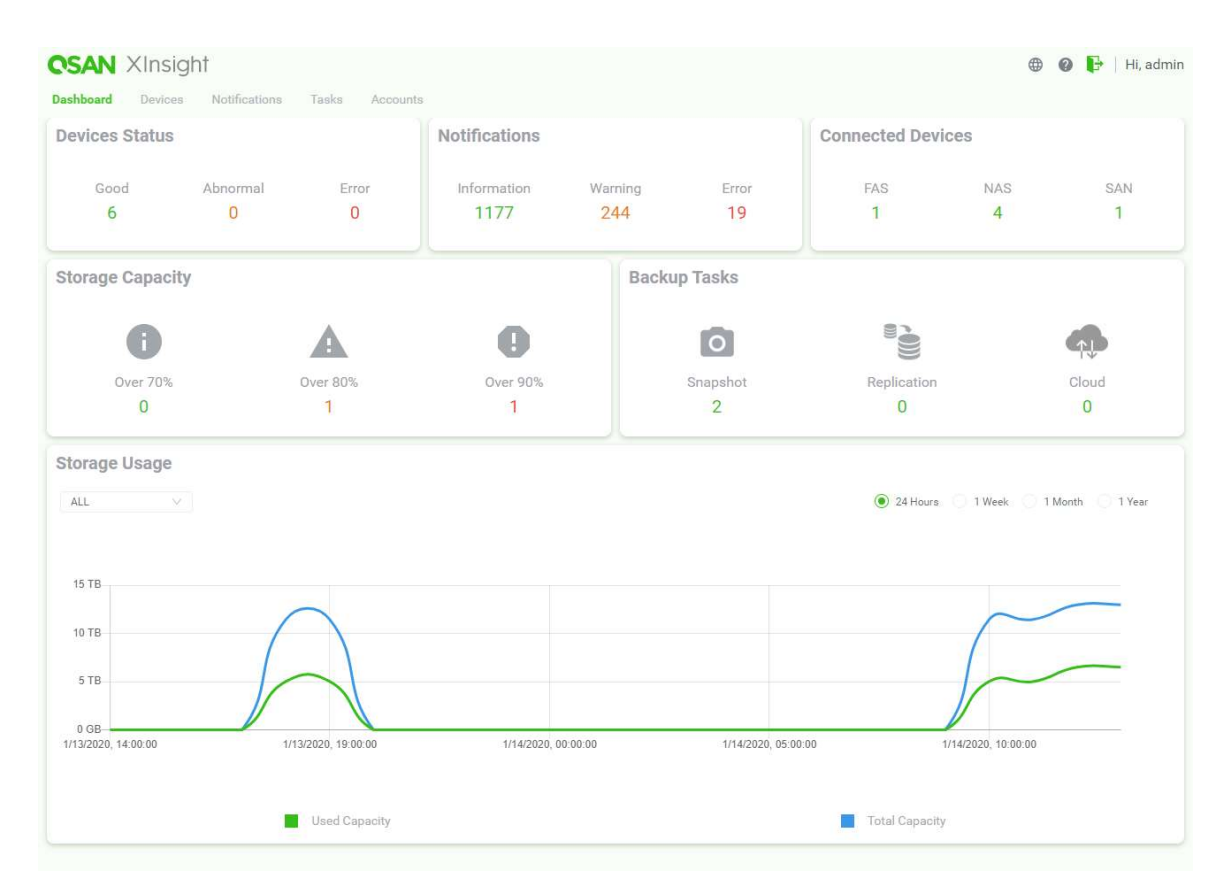

Figure 3-2 XInsight Dashboard

The XInsight client web UI contains the following tabs:

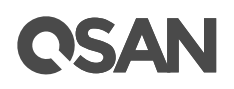

#### Dashboard

The Dashboard function tab represents an overview of all managed storage systems, including device status, notifications, connected devices, storage capacity, backup tasks, and storage usage. For more information, please refer to chapter 4, Dashboard Tab.

#### **Devices**

The Devices function tab represents a graphical overview of each managed storage systems, including CPU usage, memory usage, hardware monitoring, storage usage, summary of notifications and tasks. For more information, please refer to chapter 5, Devices Tab.

#### Notifications

The Notifications function tab displays all event messages of all managed storage systems. For more information, please refer to chapter 6, Notifications Tab.

#### Tasks

The Tasks function tab displays the summary and details of the storage tasks. For more information, please refer to chapter 7, Tasks Tab.

#### **Accounts**

The Accounts function tab can add, edit, or delete the accounts, and also configured account's monitor devices. For more information, please refer to chapter 8, Accounts Tab.

#### 3.2.1. XInsight Client Web UI Navigation

The XInsight client web UI includes several tools to help you navigate around the interface efficiently. At the top right corner, there are three icons and one login name.

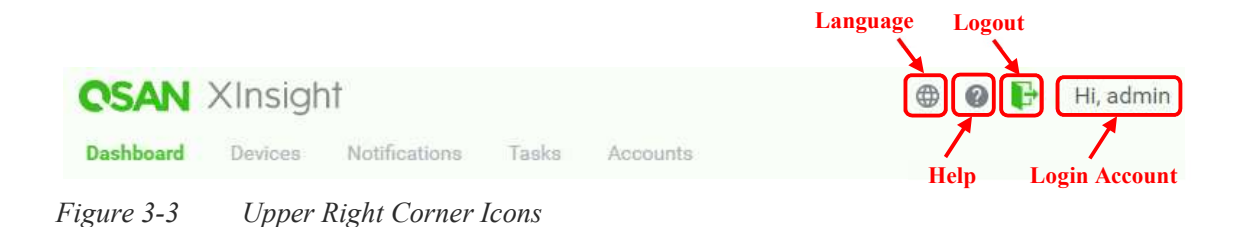

The options are available in these icons.

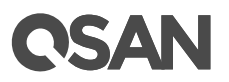

#### Language

Click the  $\bigoplus$  icon at the upper right corner to list the drop down options to change the language in the web UI.

#### Help

Click the  $\Omega$  icon at the upper right corner to popup the help information.

#### Logout

Click the  $\overrightarrow{F}$  icon at the upper right corner to log out.

#### Login Account - Hi, <Username>

Display the current login account at the upper right corner.

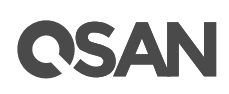

### 4. Dashboard Tab

The Dashboard tab represents an overview of all managed storage systems, including device status, notifications, connected devices, storage capacity, backup tasks, and storage usage.

#### 4.1. Dashboard Overview

Select the Dashboard tab to show a summary of the overall system. It's divided into six blocks in the details pane. There are device status, notifications, connected devices, storage capacity, backup tasks, and storage usage.

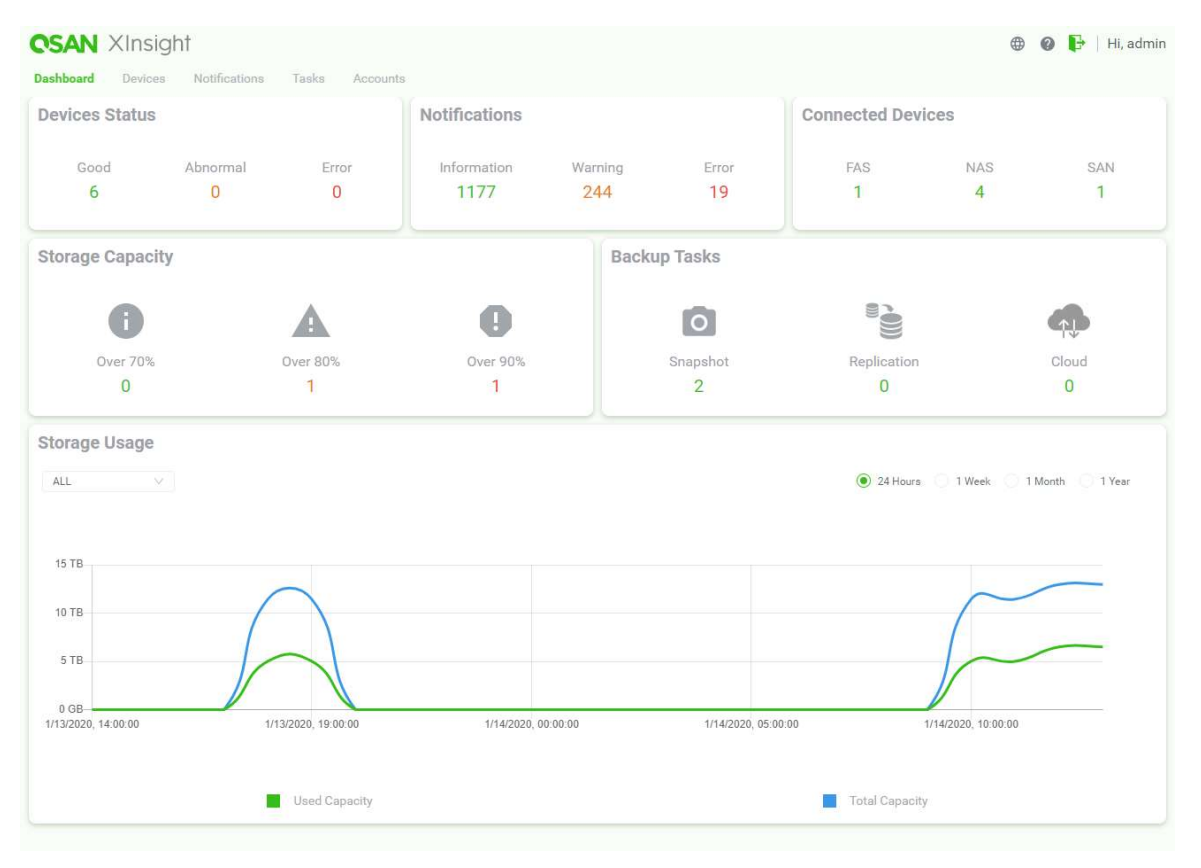

Figure 4-1 Dashboard

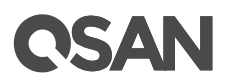

#### 4.1.1. Device Status

The Device Status pane displays a summary of the health of all managed systems. There are three types of status: Good, Abnormal, and Error. Clicking on the link will jump into the details.

#### 4.1.2. Notifications

The Notifications pane displays a summary of the event logs of all managed systems. There are three types of notifications: Information, Warning, and Error. Clicking on the link will jump into the details.

#### 4.1.3. Connected Devices

The Connected Devices pane displays a summary of the product series of all managed systems. There are three series: FAS (XCubeFAS), NAS (XCubeNAS), and SAN (XCubeSAN). Clicking on the link will jump into the details.

#### 4.1.4. Storage Capacity

The Storage Capacity pane displays a summary of the storage usage of all managed systems. There are three kinds of usages: Over 90%, Over 80%, and Over 70%. Clicking on the link will jump into the details.

#### 4.1.5. Backup Tasks

The Backup Tasks pane displays a summary of the back tasks of all managed systems. There are three types of tasks: Snapshot, Replication, and Cloud. Clicking on the link will jump into the details.

#### 4.1.6. Storage Usage

The Storage Usage pane displays the total storage usage charts in real time. Click the ALL dropdown arrow at the upper left corner of the pane to select FAS, NAS, or SAN series. Select the time period at the upper right corner of the pane to view metrics from as recent as 24 hours to as far back as 1 year.

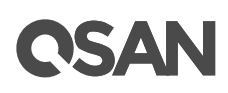

### 5. Devices Tab

The Devices tab represents a graphical overview of each managed storage systems, including CPU usage, memory usage, hardware monitoring, storage usage, summary of notifications and tasks.

#### 5.1. Devices Overview

Select the Devices tab to show the details of each system. There are two display methods, one is graphical mode and the other is listed by row. They can be changed by clicking the  $\mathbf{r} = i$  con at the upper right corner to switch to the row mode. And click the  $\mathbb{H}$  icon to switch back to the graphical mode.

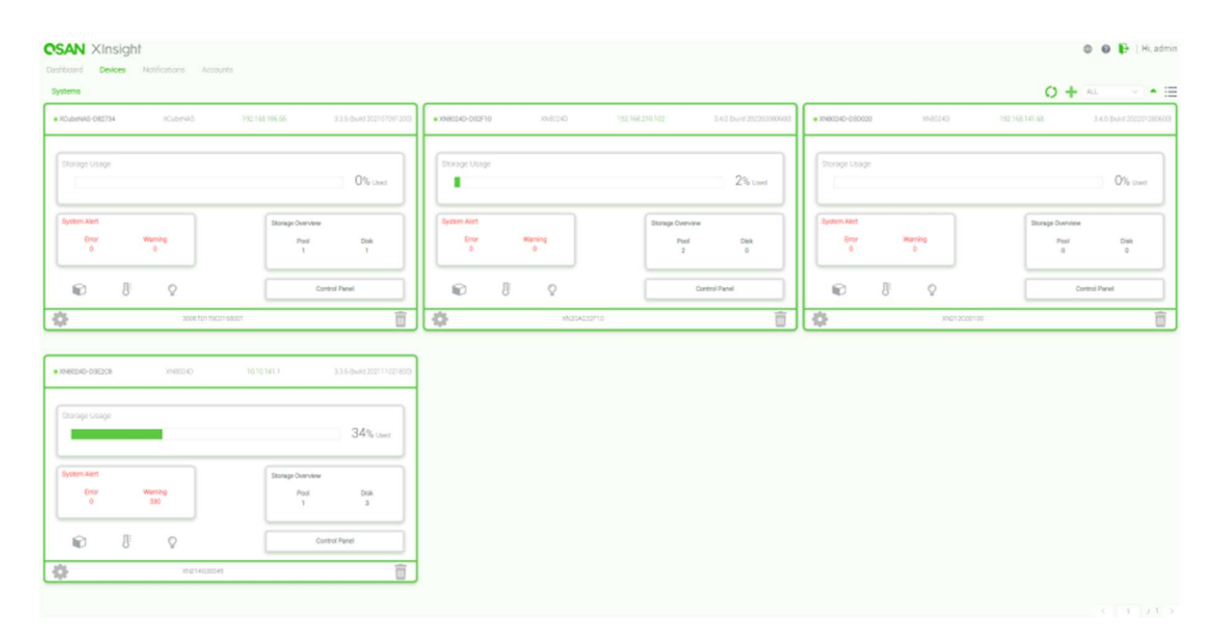

Figure 5-1 Devices in Graphical Mode

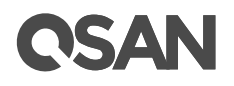

| <b>Systems</b> |                 |                 |                 |         |     |         |                | $\blacksquare$ ALL<br>$+$ |   | $\vee$ $\bullet$ # |
|----------------|-----------------|-----------------|-----------------|---------|-----|---------|----------------|---------------------------|---|--------------------|
| <b>Status</b>  | System Name     | Model Name      | IP Address      | Storage | CPU | Memory  | Tasks          | Firmware Version          |   | System Information |
| 图<br>O         | <b>XCubeFAS</b> | XF2026          | xevo.qsan.com   | 97%     | 87% | 9%/4GB  | Ŧ              | XEVO 1.1.0                | Y | F                  |
| 四<br>Ø         | XCubeNAS-D826F0 | XCubeNAS        | 192.168.191.101 | 31%     | 0%  | 21%/8GB | $\overline{0}$ | QSM 3.2.1                 | Ŷ | $\int_{0}^{z}$     |
| 图<br>Ø         | XCubeNAS-FF169C | <b>XCubeNAS</b> | 192.168.252.86  | 88%     | 2%  | 57%/8GB | $\overline{0}$ | QSM 3.2.2                 | Y | F                  |
| 圓<br>Ø         | <b>XCubeSAN</b> | XS5216          | sanos.gsan.com  | 2%      | 68% | 2%/16GB | $\tau$         | SANOS 1.4.3               | Ŷ | ŀ                  |
| 図<br>$\bullet$ | XN3002T-D6A07A  | XN3002T         | 192.168.216.60  | 63%     | 2%  | 77%/4GB | $\overline{0}$ | QSM 3.2.2                 | Y | ŀ                  |
| 西<br>Ø         | XN7008R-FF165C  | <b>XN7008R</b>  | 192.168.252.132 | 0%      | 0%  | 20%/8GB | $\theta$       | OSM 3.2.1                 | Ŷ | ŀ                  |
| a<br>o         | XN3002T-D6A0A6  | XN3002T         | 192.168.224.17  |         |     |         |                |                           | ô |                    |
| â<br>四         | XS5216-124750   | XS5216          | 192.168.187.88  |         |     |         |                |                           | ô |                    |
| 図<br>裝         | XCubeNAS-DC1E44 | <b>XCubeNAS</b> | 192.168.10.31   | ÷       |     | ٠       | ×              | ÷                         | ÷ |                    |

Figure 5-2 Devices in Row Mode

Click the ALL drop-down arrow at the upper right corner to view ALL, FAS, NAS, SAN, not support, or not authentication devices.

#### 5.2. View Devices

Except the storage usage, CPU, memory information, total quantity of notifications, you can also click the icon to view the system information and click the  $\int$  icon to view the thermal information.

And by clicking the control panel, you can view all the storage and performance information of the selected device.

#### 5.3. Shut Down & Restart Device

Click  $\overleftrightarrow{Q}$  icon to shut down and restart device, after click bottom just wait for the process.

To turn on your system after shut down, click  $\bigcup$  icon and wait for the process.

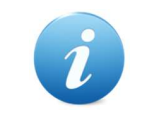

#### INFORMATION:

Make sure you have the WOL(wake-on-LAN) function on before you try to turn on your device with XInsight.

#### 5.4. Control Panel

Click control panel, you can see all the storage and performance information of the selected device.

The showing content is different between NAS / SAN /FAS, due to the block device and file system are different architecture.

| Performance<br><b>Storage</b> |                 |                                                     |              |                     |
|-------------------------------|-----------------|-----------------------------------------------------|--------------|---------------------|
|                               | Disk<br>Pool    | Volume<br>LUN.                                      | Share Folder |                     |
| Pool_93326                    | Pool 93326      |                                                     |              |                     |
| tttt                          |                 |                                                     |              |                     |
|                               |                 |                                                     |              | 14% <sub>Used</sub> |
|                               | RAID type       | <b>RAIDO</b>                                        | Used         | 247.00 GB           |
|                               | Pool encryption | $\sim$                                              | Free         | 1515.52 GB          |
|                               | Pool status     | ONLINE                                              | Capacity     | 1762.52 GB          |
|                               | Location        |                                                     |              |                     |
|                               |                 | Pool_93326 ----- RAID type: RAID0 (Local host: 4,6) |              |                     |
|                               |                 |                                                     |              |                     |
|                               |                 |                                                     |              |                     |
|                               |                 |                                                     |              |                     |

Figure 5-3 Control Panel (NAS)

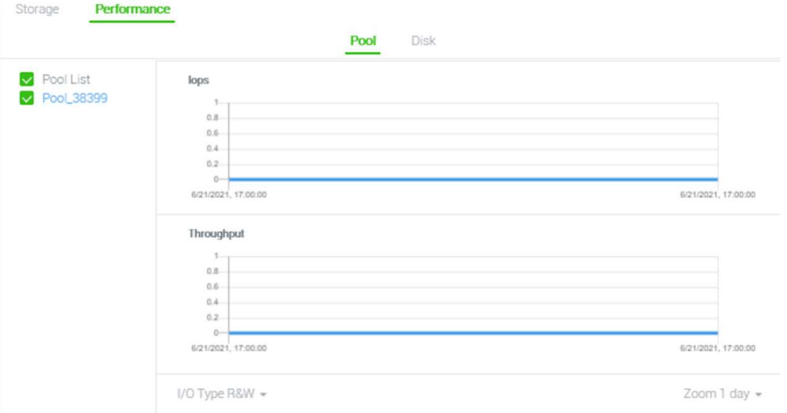

## QSAN

Figure 5-3 Performance monitor (NAS)

#### 5.4.1. Storage

Click control storage, you can see all the storage information of the selected device.

#### 5.4.2. Performance

Click control storage, you can see all the performance information of the selected device.

#### 5.4.3. Network

Click Network, you can see all the performance information and change the configuration of the selected device.

#### **Host**

You can see all the host information of selected device (only FAS).

#### Data Port

You can see all the iSCSI and Fibre Channel information of selected device (Only SAN&FAS).

You can also setup your data port config here, just click  $\{Q\}$  icon and follow the rest of the process.

#### iSCSI Target

You can see all the iSCSI Target information of selected device (only SAN).

#### Interface

You can see all network information of selected device (Only NAS&NXT).

You can also setup your data port config here, just click  $\{Q\}$  icon and follow the rest of the process.

#### 5.4.4. System

Maintenance

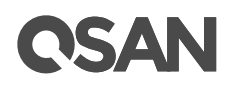

You can also setup your configuration backup and Firmware upgrade here, just click chose one you want to setup and follow the process.

#### Power

You can also setup your bot management here including auto shotdown, wake-on-LAN and wake-on-SAS, just click the on or off bottom and click apply.

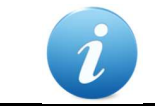

#### INFORMATION:

Wake-on-SAS only works on XCubeSAN and XCubeFAS.

#### 5.5. Configure Devices

The options are available in this tab.

#### 5.5.1. Add a Device

Here is an example of adding a device.

- 1. Click the  $\pm$  icon in the Devices tab to pop up a wizard.
- 2. Select Discover systems or Enter IP address to join.
- 3. Click the Next button to continue.
- 4. Select a device to join or enter the managed IP address to join.
- 5. Click the Next button to continue.
- 6. Click the Register button to register the device.

#### 5.5.2. Register the Device

If the device is not register yet, click the  $\bigcirc$  icon to register the device.

#### 5.5.3. Delete the Device

Click the  $\overline{u}$  icon to delete the device.

#### 22 © Copyright 2020 QSAN Technology, Inc. All Right Reserved.

**OSAN** 

### 6. Notifications Tab

The Notifications function tab displays all event messages of all managed storage systems.

#### 6.1. Notifications Overview

Select the Notifications tab to show event messages.

| Dashboard       | <b>CSAN XInsight</b><br>Hi, admin<br>⊕<br>⊪÷<br><b>Notifications</b><br>Tasks<br>Devices<br>Accounts: |                     |                 |                  |                                                                     |                                                         |  |
|-----------------|----------------------------------------------------------------------------------------------------|---------------------|-----------------|------------------|---------------------------------------------------------------------|---------------------------------------------------------|--|
|                 |                                                                                                    | 1177<br>Information |                 | 244<br>Warning   | 9<br>Error                                                          | O<br>$\ddot{\phantom{1}}$<br>E Keyword<br>Q 1440 events |  |
| Date.           | Time                                                                                                  | System Name         | Model Name      | Firmware Version | Message                                                             |                                                         |  |
| Mon Jan 13 2020 | 13:45:49                                                                                              | XCubeNAS-FF169C     | <b>XCubeNAS</b> | QSM 3.2.2        | admin login from serial console via Console UI.<br><b>INFO</b>      |                                                         |  |
| Mon Jan 13 2020 | 13:32:21                                                                                              | XCubeSAN            | XS5216          | SANOS 1.4.3      | <b>INFO</b><br>[CTR1] admin login from 83.110.137.79 via web UI.    |                                                         |  |
| Mon Jan 13 2020 | 13:00:37                                                                                              | XN7008R-FF165C      | <b>XN7008R</b>  | OSM 3.2.1        | <b>WARNING</b><br>admin login fail from 192.168.214.50 via ssh.     |                                                         |  |
| Mon Jan 13 2020 | 12:46:44                                                                                              | <b>XCubeSAN</b>     | XS5216          | SANOS 1.4.3      | <b>INFO</b><br>[CTR1] admin login from 103.247.156.225 via web Ul.  |                                                         |  |
| Mon Jan 13 2020 | 12:03:22                                                                                              | <b>XCubeSAN</b>     | XS5216          | SANOS 1.4.3      | <b>INFO</b><br>[CTR1] admin logout from 103.247.156.225 via web UI. |                                                         |  |
| Mon Jan 13 2020 | 12:00:37                                                                                              | XN7008R-FF165C      | <b>XN7008R</b>  | QSM 3.2.1        | WARNING<br>admin login fail from 192.168.214.50 via ssh.            |                                                         |  |
| Mon Jan 13 2020 | 11:58:32                                                                                              | XCubeSAN            | XS5216          | SANOS 1.4.3      | <b>INFO</b><br>[CTR1] admin login from 103.247.156.225 via web UI.  |                                                         |  |
| Mon Jan 13 2020 | 11:35:08                                                                                              | XN3002T-D6A07A      | XN3002T         | QSM 3.2.2        | <b>INFO</b><br>uuu login from 192.168.217.101 via Web Ul.           |                                                         |  |
| Mon Jan 13 2020 | 11:34:54                                                                                              | XN3002T-D6A07A      | XN3002T         | QSM 3.2.2        | <b>INFO</b><br>admin login from 192.168.217.101 via Web UI.         |                                                         |  |
| Mon Jan 13 2020 | 11:29:27                                                                                              | XCubeNAS-FF169C     | <b>XCubeNAS</b> | QSM 3.2.2        | <b>INFO</b><br>admin login from 192.168.252.190 via Web Ul.         |                                                         |  |
| Mon Jan 13 2020 | 11:00:57                                                                                              | XN7008R-FF165C      | <b>XN7008R</b>  | QSM 3.2.1        | <b>WARNING</b><br>admin login fail from 192.168.214.50 via ssh.     |                                                         |  |
| Mon Jan 13 2020 | 10:45:39                                                                                              | XN3002T-D6A07A      | XN3002T         | QSM 3.2.2        | <b>INFO</b><br>admin login from 192.168.217.101 via Web UI.         |                                                         |  |
| Mon Jan 13 2020 | 10:28:26                                                                                              | <b>XCubeSAN</b>     | XS5216          | SANOS 1.4.3      | <b>INFO</b><br>[CTR1] admin login from 219.92.4.233 via web UI.     |                                                         |  |
| Mon Jan 13 2020 | 10:00:37                                                                                              | XN7008R-FF165C      | <b>XN7008R</b>  | QSM 3.2.1        | WARNING<br>admin login fail from 192.168.214.50 via ssh.            |                                                         |  |
| Mon Jan 13 2020 | 09:00:40                                                                                              | XN7008R-FF165C      | <b>XN7008R</b>  | QSM 3.2.1        | <b>WARNING</b><br>admin login fail from 192.168.214.50 via ssh.     |                                                         |  |
|                 |                                                                                                    |                     |                 |                  |                                                                     | $/ 96$ ><br>$3 -$<br>$\langle$                          |  |

Figure 6-1 Notifications

The upper panes show the quantity of three-level event messages. There are some options available in this tab.

#### Clear All

Select the  $\sqrt{\frac{C \text{learn} A \parallel B}}$  button to cleaf all messages.

#### Refresh

Select the  $\sqrt{\frac{\text{References}}{\text{Refresh}}}$  button to refresh all messages.

#### Export

Select the  $\sqrt{\frac{Export}{Export}}$  button to export messages to a file.

#### 6.2. Search Messages

Enter a keyword in the **box** to quickly filter the messages by keyword. To do an advanced search, you can click the icon. It will pop up a dialog box where you can enter the combined conditions including system, IP address, start date, and end date, etc.

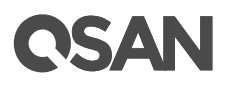

### 7. Tasks Tab

The Tasks function tab displays the summary and details of the storage tasks.

#### 7.1. Tasks Overview

Select the Tasks tab to show storage tasks.

| <b>CSAN XInsight</b><br>Dashboard<br><b>Devices</b> | Notifications<br><b>Tasks</b> | Accounts |                  |    |           |                           | $\oplus$           | $\circledcirc$    | $\mathbf{P}$ | Hi, admin |
|-----------------------------------------------------|-------------------------------|----------|------------------|----|-----------|---------------------------|--------------------|-------------------|--------------|-----------|
| $\bullet$                                           | ŋ<br>Snapshot                 | e<br>U   | O<br>Replication | 41 |           | $\boldsymbol{0}$<br>Cloud | $\circ$<br>Keyword |                   |              | Q 2 items |
| System Name                                         | Destination                   |          |                  |    | Task Type |                           | Schedule           |                   |              |           |
| XCubeSAN                                            | 42                            |          |                  |    | Snapshot  |                           | Hourly             |                   |              |           |
| <b>XCubeFAS</b>                                     | 15                            |          |                  |    | Snapshot  |                           | Hourly             |                   |              |           |
|                                                     |                               |          |                  |    |           |                           |                    | $\langle$ 1 / 1 > |              |           |

Figure 7-1 Tasks

The upper panes show the quantity of snapshots, replications, and cloud backup tasks. There is an option available in this tab.

#### Refresh

Select the  $R_{\text{effesh}}$  button to refresh all tasks.

#### 7.2. Search Tasks

Enter a keyword in the **keyword**  $\qquad \qquad \mathbb{R}$  box to quickly filter the tasks by keyword.

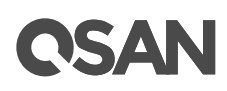

### 8. Accounts Tab

The Accounts function tab can add, edit, or delete the accounts, and also configured account's monitor devices.

#### 8.1. Accounts Overview

Select the Tasks tab to manage the user accounts.

| <b>CSAN XInsight</b><br>Hi, admin<br>$\oplus$<br>$\mathbf{B}$<br>$\odot$ |           |                                         |                          |                                     |  |  |  |  |
|--------------------------------------------------------------------------|-----------|-----------------------------------------|--------------------------|-------------------------------------|--|--|--|--|
| Dashboard                                                                |           | Devices<br>Notifications                | Tasks<br><b>Accounts</b> |                                     |  |  |  |  |
| <b>Users</b>                                                             |           |                                         |                          |                                     |  |  |  |  |
|                                                                          |           |                                         |                          | $\frac{1}{2}$ 2 accounts            |  |  |  |  |
|                                                                          | Status    | Accounts                                | Description              | Monitor Devices                     |  |  |  |  |
| o                                                                        | $\bullet$ | $\delta$ admin $\underline{\mathbf{M}}$ | System Admin             | XCubeFAS: 1 XCubeNAS: 6 XCubeSAN: 2 |  |  |  |  |
| IB.                                                                      | $\odot$   | $\epsilon$ storage                      | Storage Admin            | XCubeFAS: 1 XCubeNAS: 2 XCubeSAN: 1 |  |  |  |  |
|                                                                          |           |                                         |                          | $1 \quad 1 \quad 1$                 |  |  |  |  |

Figure 8-1 Accounts

#### 8.2. Configure Accounts

The options are available in this tab.

#### 8.2.1. Add a User

Here is an example of adding a user.

- 1. Click the  $+$  icon in the **Accounts** tab to pop up a wizard.
- 2. Enter an account Name.
- 3. Enter a Password, and reconfirm in Confirm Password.
- 4. If necessary, enter a Description to identify the account.
- 5. Check Assign Admin if you want to the account as an administrator.
- 6. Click the Select Devices button to assign the managed devices to the user. When selected, click the OK button.
- 7. Click the Apply button to take effect.
- 26 © Copyright 2020 QSAN Technology, Inc. All Right Reserved.

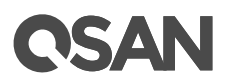

#### 8.2.2. List the Users

If the **i**con appears after the account, it means that the account is a root and cannot be deleted. Click the  $\frac{1}{\sqrt{2}}$  icon to view the monitor derives.

#### 8.2.3. Edit the User

Click the *i*con before the account to edit the user. You can change Name, Password, Description, Assign Admin, and Permission.

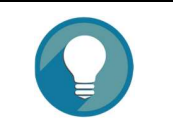

TIP:

The root's account name cannot be changed.

#### 8.2.4. Delete the User

Check the users which you want to delete, and then the click the  $\overline{1\!\!1}$  icon to delete.

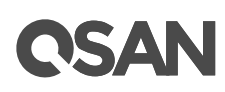

### 9. Support and Other Resources

#### 9.1. Getting Technical Support

After installing your device, locate the serial number on the sticker located on the side of the chassis and use it to register your product at https://www.qsan.com/business\_partnership. We recommend registering your product in QSAN partner website for firmware updates, document download, and latest news in eDM. To contact QSAN Support, please use the following information.

- Via the Web: https://www.qsan.com/technical\_support
- Via Telephone: +886-2-77206355 (Service hours: 09:30 - 18:00, Monday - Friday, UTC+8)
- Via Skype Chat, Skype ID: qsan.support (Service hours: 09:30 - 02:00, Monday - Friday, UTC+8, Summer time: 09:30 - 01:00)
- Via Email: support@qsan.com

#### Information to Collect

- Product name, model or version, and serial number
- Operating system name and version
- Firmware version
- Error messages or capture screenshots
- Product-specific reports and logs
- Add-on products or components installed
- Third-party products or components installed

#### 9.2. Accessing Product Updates

To download product updates, please visit QSAN website:

https://www.qsan.com/download\_center

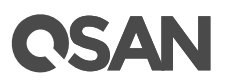

#### 9.3. Documentation Feedback

QSAN is committed to providing documentation that meets and exceeds your expectations. To help us improve the documentation, email any errors, suggestions, or comments to docsfeedback@qsan.com.

When submitting your feedback, include the document title, part number, revision, and publication date located on the front cover of the document.

# **QSAN**

### Appendix

#### End-User License Agreement (EULA)

Please read this document carefully before you use our product or open the package containing our product.

YOU AGREE TO ACCEPT TERMS OF THIS EULA BY USING OUR PRODUCT, OPENING THE PACKAGE CONTAINING OUR PRODUCT OR INSTALLING THE SOFTWARE INTO OUR PRODUCT. IF YOU DO NOT AGREE TO TERMS OF THIS EULA, YOU MAY RETURN THE PRODUCT TO THE RESELLER WHERE YOU PURCHASED IT FOR A REFUND IN ACCORDANCE WITH THE RESELLER'S APPLICABLE RETURN POLICY.

#### General

QSAN Technology, Inc. ("QSAN") is willing to grant you ("User") a license of software, firmware and/or other product sold, manufactured or offered by QSAN ("the Product") pursuant to this EULA.

#### License Grant

QSAN grants to User a personal, non-exclusive, non-transferable, non-distributable, non-assignable, non-sub-licensable license to install and use the Product pursuant to the terms of this EULA. Any right beyond this EULA will not be granted.

#### Intellectual Property Right

Intellectual property rights relative to the Product are the property of QSAN or its licensor(s). User will not acquire any intellectual property by this EULA.

#### License Limitations

User may not, and may not authorize or permit any third party to: (a) use the Product for any purpose other than in connection with the Product or in a manner inconsistent with the design or documentations of the Product; (b) license, distribute, lease, rent, lend, transfer, assign or otherwise dispose of the Product or use the Product in any commercial hosted or service bureau environment; (c) reverse engineer, decompile, disassemble or attempt to discover the source code for or any trade secrets related to the Product, except and only to the extent that such activity is expressly permitted by applicable law notwithstanding this limitation; (d) adapt, modify, alter, translate or create any derivative works of the Licensed Software; (e) remove, alter or obscure any copyright notice or other

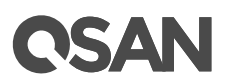

proprietary rights notice on the Product; or (f) circumvent or attempt to circumvent any methods employed by QSAN to control access to the components, features or functions of the Product.

#### Disclaimer

QSAN DISCLAIMS ALL WARRANTIES OF PRODUCT, INCLUDING BUT NOT LIMITED TO ANY MERCHANTABILITY, FITNESS FOR A PARTICULAR PURPOSE, WORKMANLIKE EFFORT, TITLE, AND NON-INFRINGEMENT. ALL PRODUCTS ARE PROVIDE "AS IS" WITHOUT WARRANTY OF ANY KIND. QSAN MAKES NO WARRANTY THAT THE PRODUCT WILL BE FREE OF BUGS, ERRORS, VIRUSES OR OTHER DEFECTS.

IN NO EVENT WILL QSAN BE LIABLE FOR THE COST OF COVER OR FOR ANY DIRECT, INDIRECT, SPECIAL, PUNITIVE, INCIDENTAL, CONSEQUENTIAL OR SIMILAR DAMAGES OR LIABILITIES WHATSOEVER (INCLUDING, BUT NOT LIMITED TO LOSS OF DATA, INFORMATION, REVENUE, PROFIT OR BUSINESS) ARISING OUT OF OR RELATING TO THE USE OR INABILITY TO USE THE PRODUCT OR OTHERWISE UNDER OR IN CONNECTION WITH THIS EULA OR THE PRODUCT, WHETHER BASED ON CONTRACT, TORT (INCLUDING NEGLIGENCE), STRICT LIABILITY OR OTHER THEORY EVEN IF QSAN HAS BEEN ADVISED OF THE POSSIBILITY OF SUCH DAMAGES.

#### Limitation of Liability

IN ANY CASE, QSAN'S LIABILITY ARISING OUT OF OR IN CONNECTION WITH THIS EULA OR THE PRODUCT WILL BE LIMITED TO THE TOTAL AMOUNT ACTUALLY AND ORIGINALLY PAID BY CUSTOMER FOR THE PRODUCT. The foregoing Disclaimer and Limitation of Liability will apply to the maximum extent permitted by applicable law. Some jurisdictions do not allow the exclusion or limitation of incidental or consequential damages, so the exclusions and limitations set forth above may not apply.

#### **Termination**

If User breaches any of its obligations under this EULA, QSAN may terminate this EULA and take remedies available to QSAN immediately.

#### Miscellaneous

- OSAN reserves the right to modify this EULA.
- QSAN reserves the right to renew the software or firmware anytime.
- QSAN may assign its rights and obligations under this EULA to any third party without condition.
- This EULA will be binding upon and will inure to User's successors and permitted assigns.

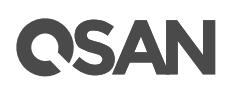

 This EULA shall be governed by and constructed according to the laws of R.O.C. Any disputes arising from or in connection with this EULA, User agree to submit to the jurisdiction of Taiwan Shilin district court as first instance trial.